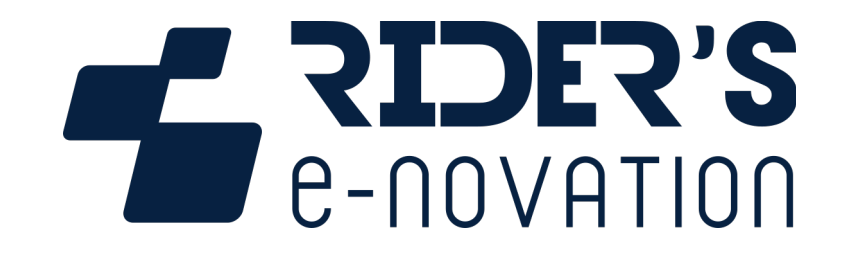

## **3DMS Track Manager**

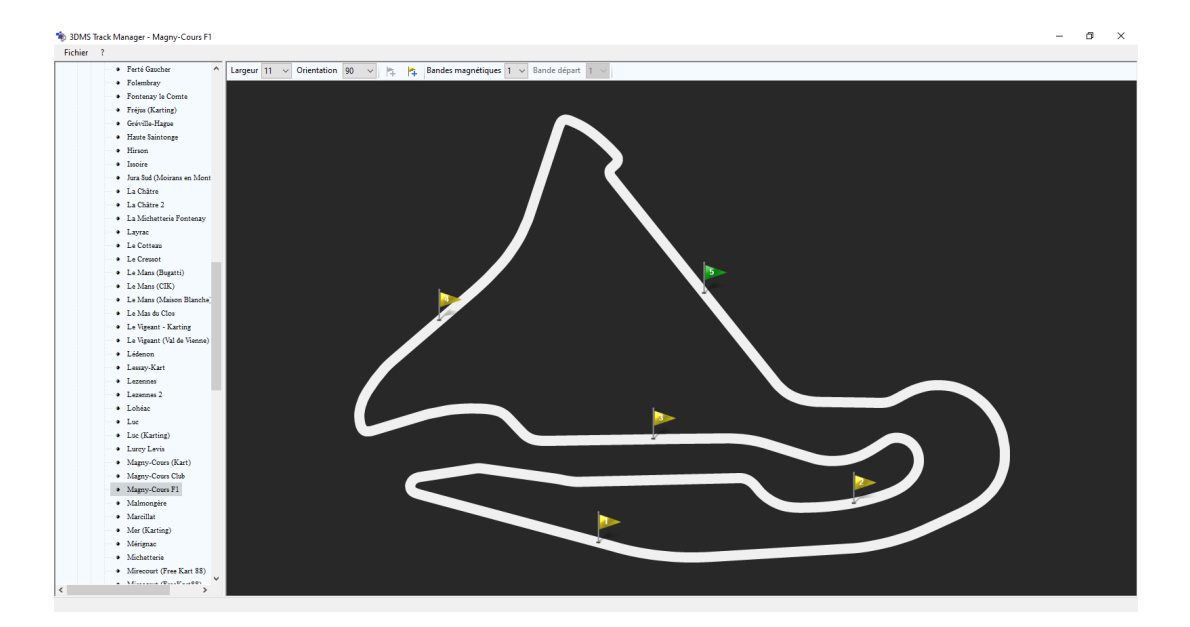

**0006T09-A du 27/05/2021 / Version logiciel 1.1.0.0**

## Table des matières

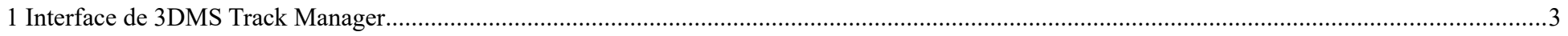

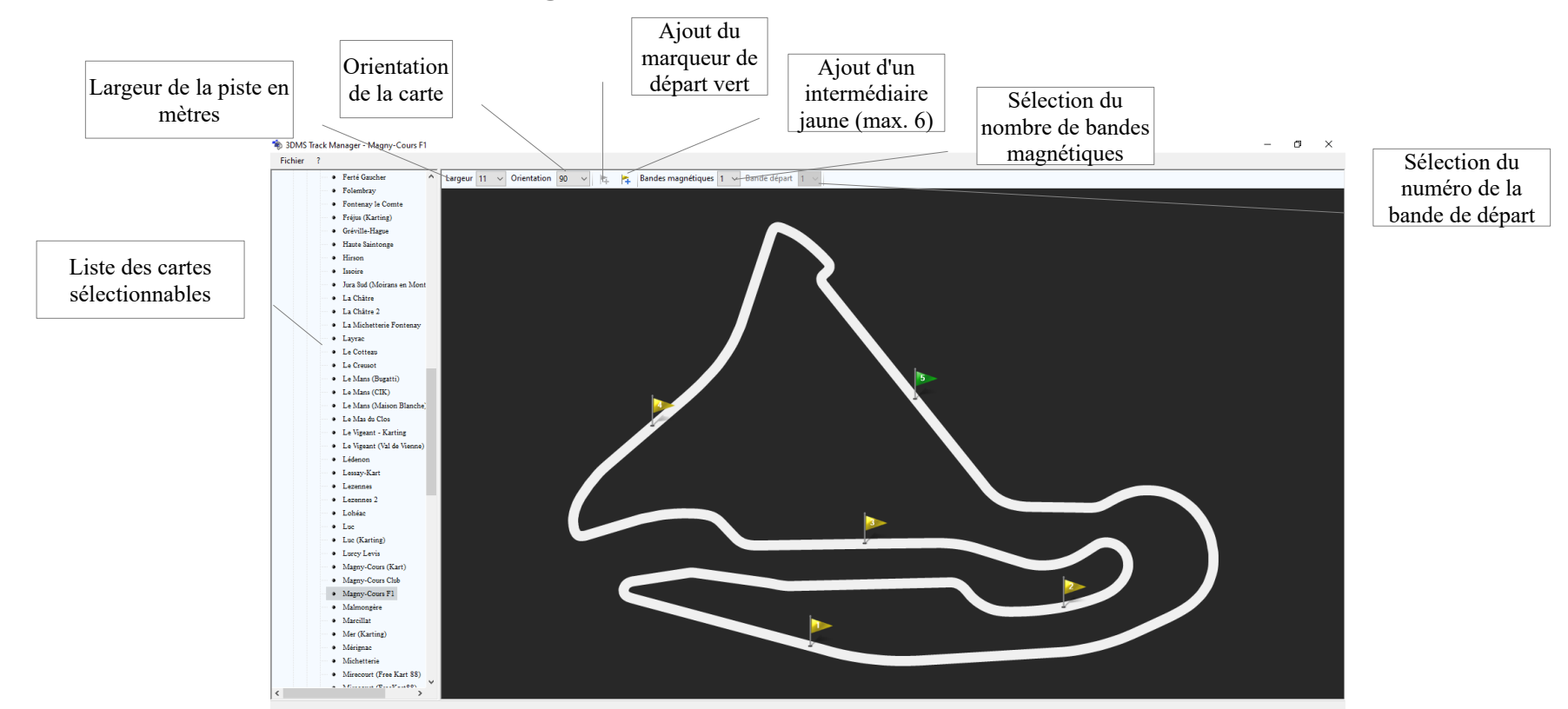

## **1 Interface de 3DMS Track Manager**

## **NB : les marqueurs doivent être placés dans l'ordre croissant et selon le sens de circulation sous peine de tableau de chrono erroné dans 3DMS Data Perf et Analyzer. Astuces :**

- Touche Suppr ou clic droit sur un marqueur pour le supprimer
- Clic droit sur un marqueur pour éditer ses coordonnées GPS. Clic gauche sur un marqueur pour le déplacer
- La combinaison de touches Ctrl+Maj+S permet d'enregistrer la carte sélectionnée à un emplacement de l'appareil Windows et au format .map
- La combinaison de touches Ctrl+Alt+S permet d'enregistrer la carte affichée dans la liste des cartes sélectionnables
- Le menu Fichier / Importer permet de créer de nouvelles cartes à partir de trajets Google Earth au format .kml et à partir de fichier .ra1 réalisés avec votre 3DMS et de fichiers NMEA réalisés avec un autre GPS
- Molette de la souris pour zoomer/dézoomer sur la carte (si la carte est petite, le zoom n'étant pas utile, il ne fonctionnera pas)